## **Registering to be a CMA Instructor**

Individuals will access the Instructor registration link via a link on the Nurse Aide Tab of the Georgia Web Portal.

- 1. Enter https://www.mmis.georgia.gov/portal/default.aspx into your web browser.
- 2. Click Nurse Aide for the Nurse Aide/Medication Aide tab.

|       | GEORGIA DEPARTMENT<br>OF COMMUNITY HEALTH                 |                                                                         |  |
|-------|-----------------------------------------------------------|-------------------------------------------------------------------------|--|
| [Refi | esh session ] You have approximately 16 minutes until you | r session will expire.                                                  |  |
| Hor   | e   Contact Information   Member Information              | Provider Information   Provider Enrollment   Nurse Aide/Medication Aide |  |

3. Select the Certified Medication Aide Link.

## 4. Select the link for CMA Instructor Registration.

| Home   Contact Information   Member Information   Provider | Information   Provider Enrollment   | Nurse Aide/Medication Aide | EDI   Pharmacy   HFRD |
|------------------------------------------------------------|-------------------------------------|----------------------------|-----------------------|
| ☆GAMMIS:Nurse Aide/Medication Aide <- Bookmarkable Link    | 2 Click here for help and informati | on about bookmarks         |                       |

| User Information<br>ogin/Manage Account Login                 |                                                            |
|---------------------------------------------------------------|------------------------------------------------------------|
| To view information and links related to Certified Medication | on Aide, click the "Certified Medication Aide" link below. |
| Nurse Aide System Certified Medication                        | Aide                                                       |
|                                                               |                                                            |
|                                                               | Click on Certified                                         |
|                                                               | Medication Aide.                                           |
|                                                               |                                                            |
|                                                               |                                                            |
| ALLIANT   GMCF                                                | Certified Medication A                                     |
| Click the In<br>Registration                                  | structor<br>on link System Login                           |

| Login               | Click the Instructor |                  |  |
|---------------------|----------------------|------------------|--|
| Logout              | Registration link    | System Login     |  |
| Search for CMA      |                      | User ID:         |  |
| Instructor Register |                      | Password:        |  |
|                     |                      | Login Clear      |  |
|                     |                      | Forgot Password? |  |

5. Read the attestation statement and click the 'I agree' checkbox. Click 'Next'.

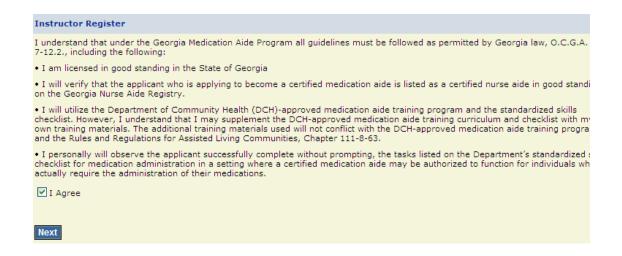

- 6. The Instructor Registration page will be displayed. Complete all fields on the page. Note that email will serve as the primary method of communication and is a required field. Suggestion: Please use a personal email address instead of email assigned from employer.
- 7. Once all information has been entered, click 'save'.

| Instructor Register |          |                             |    |  |  |  |  |  |  |
|---------------------|----------|-----------------------------|----|--|--|--|--|--|--|
| Last Name :         | Doe      | Middle Initial :            |    |  |  |  |  |  |  |
| First Name :        | John     |                             |    |  |  |  |  |  |  |
| Gender :            | MALE     | Social Security<br>Number : |    |  |  |  |  |  |  |
| License<br>Number : |          | Credential :                | MD |  |  |  |  |  |  |
| Address Line<br>1 : |          |                             |    |  |  |  |  |  |  |
| Address Line<br>2 : |          |                             |    |  |  |  |  |  |  |
| City :              |          | County :                    | ×  |  |  |  |  |  |  |
| State :             | <b>•</b> | Zip :                       |    |  |  |  |  |  |  |
| Email :             |          | Fax :                       |    |  |  |  |  |  |  |
| Phone :             | Ext.     | Phone 2:                    |    |  |  |  |  |  |  |
| Comments :          |          |                             |    |  |  |  |  |  |  |
|                     |          |                             |    |  |  |  |  |  |  |
|                     |          |                             | ~  |  |  |  |  |  |  |
| Save Cancel         |          |                             |    |  |  |  |  |  |  |

8. A message will be displayed confirming that the record has been saved.

## Save Cancel Record saved successfully.

You have successfully registered.

Verification of good standing on the licensure board must be conducted before instructor approval is given. Please allow up to 10 business days for approval. Instructor Approval will be sent via the email along with username and a link to create a password. The username and password must be used to enter on-line final skills checklist and to proctor the written examination for each medication aide applicant.

It is the responsibility of the instructor to take all precautions necessary for secure proprietary and HIPAA information and to prevent unauthorized access. NEVER reveal passwords to anyone under any circumstances. Do not store or write a password anywhere it is visible to others. It is a good practice to use different passwords for different applications.

9. Once a registrant's credentials have been verified and their status has been changed to Active, they will receive an email with instructions on how to set up a login ID and password. This login and password will be used to administer the online competency test and complete the online CMA skills checklist.

Please refer to the document on the portal "Administering the Online Competency Test" for detailed instructions.